C.CURE<sup>®</sup> 800/8000 Security System Version 7.1.0, Build 1717, April 2002 Copyright<sup>©</sup> 2002

This README file provides important information for installing and using C.CURE 800/8000 v7.1.0 for English. Please read this file before you install or upgrade your C•CURE 800/8000.

## **Contents**

- 1. Installing or Updating C.CURE 800/8000
- 2. Minimum Memory Requirements for C.CURE 800/8000
- 3. New Features in C.CURE 800/8000 Version 7.1.0
- 4. Problems Addressed in C.CURE 800/8000 Version 7.1.0
- 5. Known Limitations and Workarounds in C.CURE 800/8000 Version 7.1.0
- 6. Accessing User Information on the Internet and on the CD-ROM
- 7. Compatibility of Tape Drives with C.CURE 800/8000 Backup and Restore
- 8. Important Recommendation on Performing Backups
- 9. Upgrading iSTAR firmware from Version 2.0.X to Version 2.1.0
- 10. Panels and Intrusion Zone Modes

This CD-ROM includes the C.CURE 800/8000 software, the latest universal firmware, the C.CURE 800/8000 Installation guide, and any special files referred to in this README, including:

A firmware folder with the 10.7n Flash ROM for the apC/L, the 8.7n Flash ROM for the apC/8X, a firmware README text file, and the 2.1.0 binary image file for the iSTAR™ controller.

- $\bullet$ An IE5.5 folder with Microsoft Internet Explorer Version 5.5
- $\bullet$ A "language" directory with specific files for the language
- Windows® NT® 4.0 service pack 6a folder English\svcpck  $\bullet$
- $\bullet$ An ICU folder with ICU Version 2.1.0
- A Timeserv folder with files for setting up the NT time synchronization service

# 1. Installing or Updating C.CURE 800/8000

Important: The Client applications of C.CURE 800/8000 can be installed only on Windows 2000, Windows NT, or Windows 98 systems (This version of C.CURE 800/8000 does not support Windows 95). The C.CURE 800/8000 server must reside on a Windows 2000 or Windows NT system.

To update the C•CURE 800/8000 software, you must have a valid 7.1.X license for the new version.

C.CURE 800/8000 Version 7.1.0 supports updates only from Version 5.2.0 or later. If you are running an earlier version, you first have to update to C.CURE 800/8000 Version 5.2.0 or higher.

Note: If you are updating from a version of C.CURE 800/8000 prior to Version 5.2.0, you can download the README files for each version of the System from the Internet at http://www.swhouse.com/secure/integrator.htm

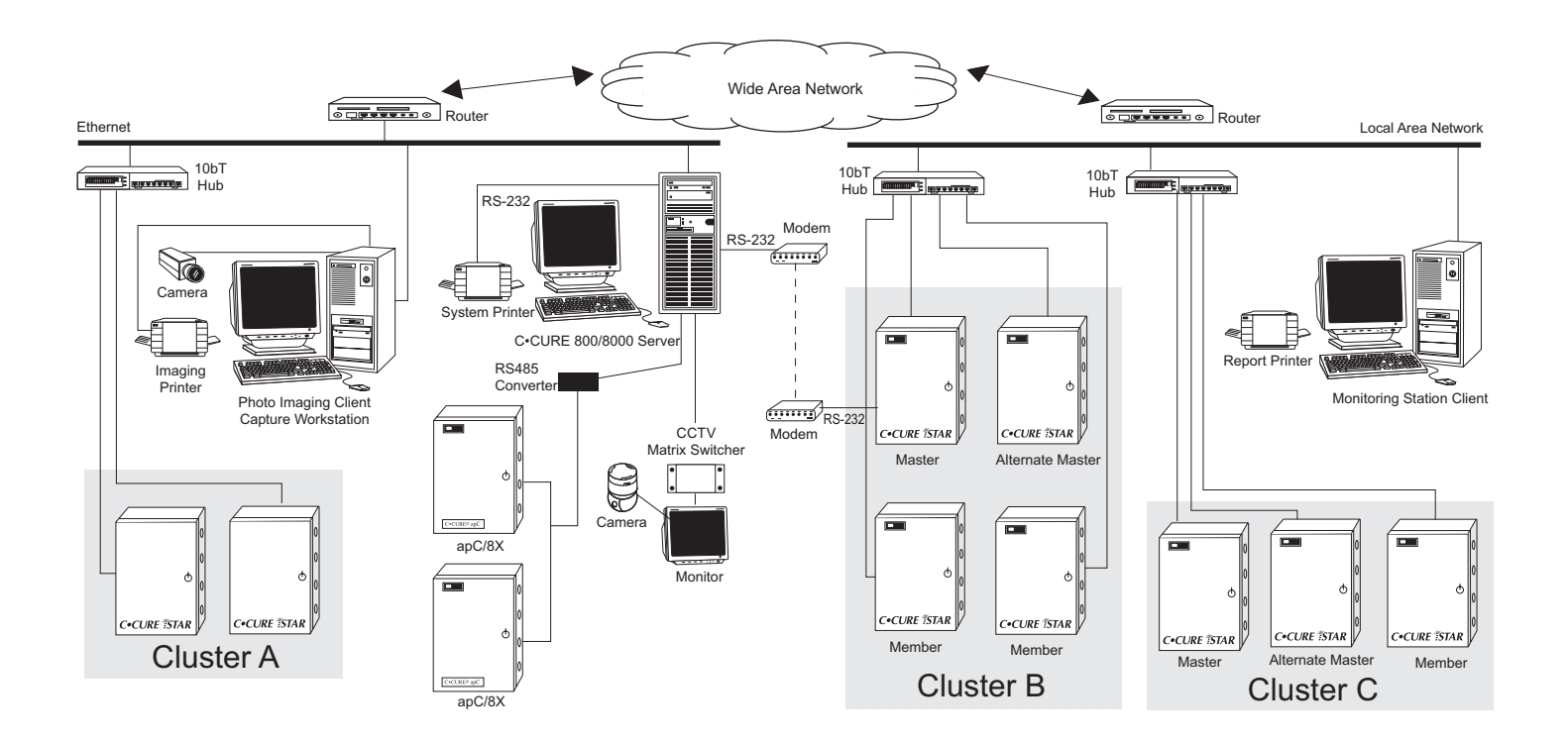

#### **1.1 Installation Disk Space Requirements**

C•CURE 800/8000 v7.1.0 requires the following:

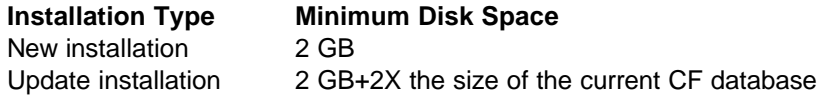

#### **1.2 Installing Internet Explorer v5.5**

**Important:** Before you install C•CURE 800/8000, you must install Version 5.5 of Internet Explorer. Internet Explorer is available on the C•CURE 800/8000 v7.1.0 CD-ROM.

If you do **not** install Internet Explorer v5.5 first, the C•CURE application will not install.

### **1.3 Installing Service Packs for Windows**

**Important**: Install Windows 2000, service pack 1, or Windows NT 4.0, service pack 6a or higher **before** installing C•CURE 800/8000. See the *C•CURE 800/8000 Installation Guide*.

### **1.4 Installing and Updating C•CURE 800/8000 on the Server**

Remember, whenever you install or update the C•CURE 800/8000 server, you must reboot the computer at the completion of the process.

When you are updating your C.CURE 800/8000 software to a newer version, the driver can take some time to start (15-18 minutes) the first time you start the system.

#### **1.5 Using Sound on Monitoring Stations running on Windows 98**

To support sound at Monitoring Stations running under Windows 98, you must have:

- **Either** a sound card installed
- **Or** an internal speaker and the Microsoft speak.exe sound driver installed. The speak.exe driver is located in the \CCure800\Utils directory.

**Note:** The Monitoring Station beep uses the default beep configured in the Windows Control Panel with the Sounds icon.

To install the sound driver:

• Run speak.exe to decompress this file into several files

For instructions on installing the driver with Windows 98, refer to the file speakIns.txt also in the  $\backslash$ CCure800\Utils directory, and read the section called "To Install the PC Speaker Driver."

## **1.6 Entering License Information**

To update licensing information:

• Do **not** enter information in a field with a question mark ("?") by placing the cursor to the right of the question mark and backspacing to delete the mark.

• **Instead**, tab to the field or highlight the question mark, and then type the correct registration information over the highlighted question mark.

#### **1.7 Uninstalling the C•CURE 800/8000 Software**

As of Version 5.0.0, C•CURE 800/8000 includes an Uninstall program. See the *C•CURE 800/8000 Installation Guide* for more information. Be sure that the driver is shut down before you perform the uninstall.

# **2. Minimum Memory Requirements for C•CURE 800/8000**

The minimum CPU speed requirements are based on Pentium III processors.

### **2.1 Requirements for the Server**

A parallel port dedicated to the required Sentinel

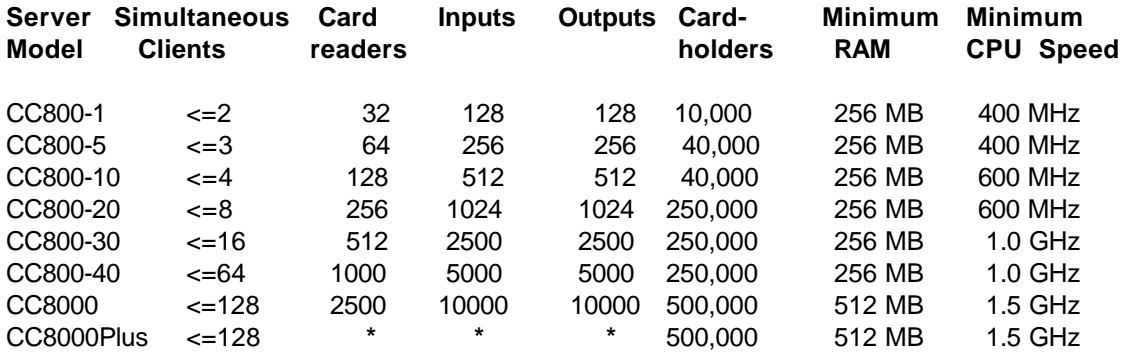

**\*** C•CURE 800/8000 is designed for unlimited expansion. The often stated 3,000 reader and 32,000 input/output handling are tested limits only and do not represent expansion restrictions. **System performance will vary depending upon specific hardware configuration, including number of communication lines/ports, download/upload frequency, etc**

#### **2.2 Requirements for the Client**

The NetVue option is being used

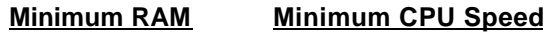

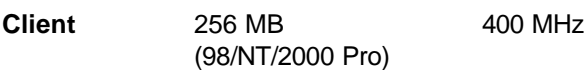

**Note:** The PTZ Controls for the Intellex dome camera via AD Switcher option are not available if Windows 98 is used as the Client operating system

## **3. New Features in C•CURE 800/8000 Version 7.1.0**

• **Escort Management** – is a feature that allows Visitor cardholders to be defined as Escorted Visitor person types and Employee cardholders to be defined as Escort Person types. One or more visitors designated as Escorted Visitors can then be admitted to an area only if accompanied/followed by an employee designated as an Escort. The Escorted Visitor(s) and Escort(s) must also meet the usual access control restrictions, such as active cards and appropriate clearances. Both Escorted Visitor and Escort accesses and rejects are annunciated at the Monitoring Station.

• **C•CURE NetVue Intellex PTZ Control via AD Switchers Option** – provides a Pan/Tilt/Zoom solution for Intellex Digital Video Management Systems using an AD switcher configuration.

The C•CURE 800/8000 connects to a local AD switcher(s) directly via an RS232 cable(s) or remotely through TCP/IP via a Lantronix MSS100 terminal server. The user can specify the type of connection through the C•CURE 800/8000 Administration application.

The user can then use PTZ controls on the NetVue live video player window for any Intellex controllable dome camera connected to any local or remote 800 Server via the appropriate dome ASCII protocol:

• 15Hz protocol (AD2050, AD1024)

-Or-

• Make-Break protocol (AD168, MP48)

The preceding PTZ controls are similar to the NetVue PTZ controls provided for the NICE cameras in C•CURE 800/8000 v7.0.

- **Bi-directional Serial Interface Option**  provides third party device integration.
	- A Bi-directional interface has been
		- Implemented to receive messages from third party devices and interpret them for the C•CURE 800/8000. The messages are translated as C•CURE 800/8000 journal messages and as a C•CURE 800/8000 event.
		- Designed to communicate with the C.CURE 800/8000 driver via RS-232 serial port or remotely through TCP/IP via a terminal server (a Lantronix MSS-100; UDS-10; or Systech models 3182, 3184, and 3284 series network device servers).
	- The Bi-Directional Interface provides output messages to third party devices through action activation.
	- The Bi-Directional Interface for C•CURE 800/8000 v7.1.0 supports ADT APT-2 alarm panels and the Zenitel Stentofon AlphaCom M intercom system.

**Note:** Please contact Software House C•CURE 800/8000 Product Management for further information before using this feature.

# **4. Problems Addressed in C•CURE 800/8000 Version 7.1.0**

• SPAR # 124-0001 – A problem no longer occurs during the installation of the Sentinel folder.

- SPAR # 124-0002 The Activity Printer now prints the line "display this line when activated" when the Event name includes a dash.
- SPAR #357-1004 The Breakthrough option now works on the Monitoring Station with Windows 2000.
- SPAR # 438-0043 The Monitoring Station no longer crashes when a Guard Tour is in progress and the apC panels are in Comm failure.
- SPAR # 438-0047 The system no longer allows a user to create duplicate cards.
- SPAR # 438-0048 You can now use Automated import to import dates.
- SPAR #438-0050 A reporting error no longer occurs when upgrading to version 6.01.
- SPAR #438-0054 You no longer sometimes get an error in C•CURE 800/800 when you view records created by C•CURE Central which include custom fields.
- SPAR #438-0058 Disabled Outputs linked to Intrusion Zones, no longer appear on the Monitoring Station Outputs Status window.
- SPAR # 438-0064 The Last Modified by and Last Mod. Date fields on the Personnel Record window are now updated by manual imports using an Import template.
- SPAR #486-0177 You can now view portraits on the Monitoring Station even if both of the following are true:
	- *Enable Central Monitoring Station* is selected on the *CM Station* tab in your License Registration application
	- The *Use Directory Tree for Image Storage* option is selected in the *ID (Badge) Setup* window in the Administration application
- SPAR # 486-0002 –The maximum number of clearances-per-card is now enforced properly in Diag System.
- SPAR #486-0103 The host modem no longer stops calling the panels and therefore, no longer requires a driver shutdown/restore.
- SPAR # 486-0180 An erroneous *User Login Error* error message no longer appears at the top of the General Activity Monitor.
- SPAR # 486-0187 The C•CURE 800/8000 v7.0.1 Monitoring Station no longer crashes while running on Windows 2000.
- SPAR # 724-0098 C•CURE 800/8000 now reports every elevator button pressed when users press multiple buttons simultaneously, as long as each button press occurs in the second after the first button is pressed.

• SPAR # 780-0079 – C•CURE 800/8000 now obtains the *MaxNumberOfClearances* value in the CCURE.INI file from the driver, to which the Administration application is connected, rather than using the value from the client CCURE.INI file.

**Note:** If the *MaxNumberOfClearances* value is changed, you have to restart the driver.

- SPAR # 780-0095 The Driver.exe no longer crashes with a Dr. Watson error if a user attempts to edit an automated import while it is running.
- SPAR # 780-0096 You can now choose to query records for automated import using dynasets rather than snapshots on the new User Config tab of the Configure Automated Import window in the C•CURE 800/8000 Administration application.
- SPAR # 780-0102 You can now query on the Expired check box on the Personnel Query window if you have added the check box to the Query Personnel Record layout using the Personnel View.
- SPAR # 780-0104 You can now specify the prefix and suffix of a table name in SQL statements when querying records for automated import on the new User Config tab of the Configure Automated Import window in the C•CURE 800/8000 Administration application. This allows you to import from a greater variety of database, including those that do not use brackets – : "[" and "]"– when querying records, such as 4D database.
- SPAR # 780-0105 C•CURE 800/8000 now displays a warning message to inform a user of the potential size increase of the CF database resulting from large number of records being imported through Automated Import. (The system writes activity messages to the CF database for every record read by Automated Import.)
- SPAR # 780-0110 Lotus Notes email servers no longer reject emails sent by C•CURE 800/8000. An entry, *EmailSender*, allowing you to configure a compatible email address has been added to the Driver section of the CCURE.INI file. The default value is c\*cure\_messenger@sensormatic.com.
- SPAR # 780-0128 The Monitoring Station no longer erroneously reports that the iSTAR cluster is connecting over a secondary communication path when dialup is configured as the primary communication path.
- SPAR # 808-0100 An application error no longer occurs when accessing the Monitoring Station on a Windows 2000 client.

# **5. Known Limitations and Workarounds in C•CURE 800/8000 Version 7.1.0**

## **5.1 Viewing Portraits**

To view portraits for cardholder access admits or rejects in the C•CURE 800/8000 Monitoring Station on Central Monitoring Station servers if you have *Enable Central Monitoring Station* selected on the *CM Station* tab in your License Registration application, you must:

• Define the specific portrait path in the CCURE.INI file (using the Diag System utility).

Enter the correct file name in the *Badge Folder* field on the *CMS Configuration* window in the Diag System utility. See "Configuring Central Monitoring Station or Monitoring Station Multihost" on page A-29 of the *C•CURE 800/8000 Installation Guide* for more information.

- Share the \portrait sub-directory using the *Sharing* tab on the Windows Explorer *Properties* window. This is true even if the \portrait directory, the server, and the client are all on the same machine. It is a peculiarity of the UNC (Universal Naming Convention) that the target directory be shared. For example: \\server800\portrait.
- Verify that you are properly configured for Central Monitoring by ensuring that "**All**" appears in the *Server* drop-down box on the *Login* window when you are logging into the Monitoring Station.

## **5.2 Comm Fail Event**

The Comm Fail event does not function properly for iSTAR serial connections using RAS.

Example: You have configured the iSTAR clusters to use the Network for the primary communications path and a Serial connection for the secondary communications path. You have also configured a Comm Fail event for the primary Network path. If the network connection breaks on the primary path, the Comm Fail event is activated as designed. Then after a period of time, the secondary serial communications path starts up, enabling the master controller to communicate with the C•CURE 800/8000 host again. Because the primary path is **still** in communications failure, the Comm Fail event should remain active; however, this event **deactivates** in error.

This problem with the Comm Fail event happens **only** the first time the primary network path breaks and is restored. During any subsequent beak/restore situations, the Comm Fail event functions properly.

## **5.3 iSTAR Dialup and Events**

When you are configuring dialup for iSTAR controllers, we recommend that you do **not** use the event "Controller activates this event while in connection failure" for the following reason: as part of normal operations, the controller can drop the dialup connection after a successful information exchange.

## **5.4 Reconfiguring Ports with apC and Bi-directional Devices**

SPAR # 724-0111 – A problem exists with reconfiguring ports with apC and Bi-directional devices as follows:

- 1. A port is configured for a device which is then taken offline.
- 2. The port is reconfigured for another device
- 3. Communication errors occur with the new device.

#### **Software House does not recommend reusing ports.**

However, if reusing ports is unavoidable, do the following to ensure successful communications with the new device:

Remove the port from all device configurations and then stop and restart the Driver.

• Delete the port and then reconfigure it to support the new device.

#### **5.5 Radionics Option Limitation**

This feature works only for Radionics 6600 receivers connected to Radionics panels using SIA protocol.

### **5.6 Bi-directional Serial Interface Performance**

In house testing has demonstrated that messages are sent and received at a rate of 600 - 700 ms per message. The Bi-directional Serial Interface driver can therefore sustain approximately 1.5 messages per second. Extended periods of activity above this level may cause delays in message reporting.

# **6. Accessing User Information on the Internet and on the CD-ROM**

To view all user guides for software and firmware for C•CURE 800/8000 v7.1.0, you can go to:

#### http://www.swhouse.com/secure/integrator.htm

**Note:** No modifications were made in this release to the manuals and guides marked as *unchanged* in the list below

The CD-ROM also contains the following User Guides as Portable Document Files (PDF).

- **-** iSTAR Hardware Installation Guide English\manuals\istarhw.pdf **-** iSTAR Configuration Guide English\manuals\istarcfg.pdf - apC/8X Technical Manual **English**\manuals\apc8x.pdf **-** apC/L Technical Manual (*unchanged)* English\manuals\apcl.pdf **-** C•CURE 800/8000 Installation Guide English\manuals\install.pdf **-** C•CURE 800/8000 Configuration Guide English\manuals\odbc.pdf for Obtaining Data from the C•CURE Database (*unchanged)* **-** C•CURE 800/8000 Unbundled Hardware Installation Guide English\manuals\hardware.pdf - List of Online Manuals **According to the Contract English**\manuals\online.pdf **-** C•CURE Vision Guide (*unchanged)* English\manuals\vision.pdf **-** Adobe Acrobat Reader installation **English**\reader\setup.exe
- 

#### **6.1 Viewing the Online C**•**CURE 800/8000 Guides**

This CD-ROM includes the updated user guides as Portable Document Files (PDF). You can copy these files to the cc800root\manuals directory on your hard drive after installing C•CURE 800/8000 v7.1.0 to access the online guides from the online *Help* menus in both the Administration and Monitoring Station applications. You can also access the PDF file directly on the C•CURE 800/8000 v7.1.0 CD-ROM.

#### **Title Filename**

**-** English README **English** README

Or

You must have the free Adobe Acrobat Reader installed on your system for either viewing option. See the instructions in Section 6.2 to install the reader (if you do not already have it installed) and the instructions in Section 6.3 to access the PDF online guides from the online *Help* menus.

### **6.2 Installing the Adobe Acrobat Reader**

- 1. Open the appropriate language "reader" folder on the C•CURE 800/8000 CD-ROM.
- 2. Run the SETUPW2K.EXE program.
- 3. View the Adobe Readme file for complete installation instructions.
- 4. After installing and opening the reader, view the Adobe online guides from the reader Help menu.

### **6.3 Accessing the PDF Online Guides from the Online Help Menus**

- 1. Install the Adobe Acrobat Reader provided on the C•CURE 800/8000 v7.1.0 CD-ROM as described above.
- 2. If the online guides were not installed during the C•CURE 800/8000 installation, copy the \manuals directory on the C•CURE 800/8000 v7.1.0 CD-ROM — English\manuals, for example — to the ccure800 directory on your hard drive.
- 3. Choose **Online Manuals** from the *Help* menu in either the C•CURE 800/8000 Administration or Monitoring Station application.
- 4. When the *Online Manuals List* opens, select the manual you want to view. The *Online Manuals List* also contains an overview on viewing PDF documents in Adobe Reader and using the comprehensive index.

# **7. Compatibility of Tape Drives with C•CURE 800/8000 Backup and Restore**

Before you begin to rely on C•CURE 800/8000 backups to tape, we strongly recommend that you verify the compatibility of your tape drive with the C•CURE 800/8000's backup and restore programs. See the online help for the C•CURE 800/8000 Administrator's application for information.

## **8. Important Recommendation on Performing Backups**

Do not use a separate backup tool to back up the C•CURE 800/8000 database folder when the C•CURE 800/8000 system is running. Otherwise, you may cause the system to crash. To ensure that the C•CURE 800/8000 database files are backed up properly, do the following:

1. Use the *Backup C\*CURE System Databases* window, accessed with the **Backup** command on the *Options* menu in the C•CURE 800/8000 Administration application, to back up the current configuration and journal databases.

**Note:** You may back up the databases to another folder on the hard drive or directly to tape.

2. If you need to use a separate backup tool, make sure that you exclude the following directory from being backed up: CCURE800\4GL\DATABASE.

3. If you want your backup files on a single medium, make sure that you include the database backup you made in Step 1.

# **9. Upgrading iSTAR firmware from Version 2.0.x to Version 2.1.0**

**Important:** Before starting to upgrade iSTAR, have the ICU configuration utility available: the upgrade process may delete some communication-related parameters and you might need to use the ICU to re-configure the iSTAR.

- To minimize potential error during the upgrade, Software House recommends that you run the ICU first and record the communication parameters for the iSTAR controller you are planning to upgrade. You can see these parameters on the *Controller Communication Information* window, accessed from the *Edit Controller* menu in the ICU.
- If, after downloading the new firmware, IP address locks appear on the *Controller Communication Information* window, you should clear the controller's memory and reconfigure the controller with the ICU.

To clear the controller's memory, turn Switch 1 of S2 on and then press the reset button.

To upgrade iSTAR to v2.1.0, your current firmware version must be a least v2.0.x.1018X. If this is true, see the upgrade instructions in Section 9.2.

If the iSTAR is running firmware version 1.3 or older, you must first upgrade the iSTAR to version 2.0 (including the BOOT image). See the instructions in Section 9.1.

**Note:** See the C•CURE 800/8000 Monitoring Station online help for the *Flash ROM Download Control* window for more detailed directions for using that window.

#### **9.1 Upgrading Older Versions of iSTAR to Version 2.0**

This procedure updates the controller's boot loader to a version that features a much faster boot process and offers support for future hardware. The procedure also updates the CE operating system from Version 211.x to 3.0.

- 1. On the *Flash ROM Download Control* window in the C•CURE 800/8000 Monitoring Station, select **2.0.X.1018X** as the desired iSTAR controller version and download it.
- 2. Close the window, wait for the controller to reboot after the download is successful, and then reopen the *Flash ROM Download Control* window.
- 3. Make sure that iSTAR controller Version 2.0.X is in the *Selection Panel/Controller* list, select **2.0.X.1018X.BOOT** as the desired iSTAR controller version, and download it.

**Note:** Make sure that the Monitoring Station does not display any failure message while the download is in progress. You won't be able to check this BOOT version when the iSTAR is and running again since iSTAR normally runs the main image and not the backup image..

#### **9.2 Upgrading iSTAR from Version 2.0.x to Version 2.1.0**

1. On the *Flash ROM Download Control* window in the C•CURE 800/8000 Monitoring Station, select **2.1.0.10190** as the desired iSTAR controller version and download it.

- 2. Close the window, wait for the controller to reboot after the download is successful, and then reopen the *Flash ROM Download Control* window.
- 3. Make sure that iSTAR controller Version 2.1.0 is in the *Selection Panel/Controller* list, select **2.1.0. 10190.BOOT** as the desired iSTAR controller version, and download it.

**Note:** Step 3 upgrades the boot loader program to enable new features of the operating system, such as new PCMCIA cards.

## **10. Panels and Intrusion Zone Modes**

After a memory erasure at a panel (or a power fail or reset if dip switch 1:1 is set to "On"), you must set the mode of an intrusion zone manually. An intrusion zone's mode is not maintained at the host and downloaded after each erasure (or power fail or reset when dip switch 1:1 is set to "On").

Software House recommends that you keep dip switch 1:1 in the "Off" position.

**Note:** Setting an intrusion zone is a manual action. All manual actions revert back to their normal state at a reboot of the system. Therefore, all manual actions have to be reset.

**The End**